There are 11 types of items available in QuickBooks Pro and QuickBooks Premier:

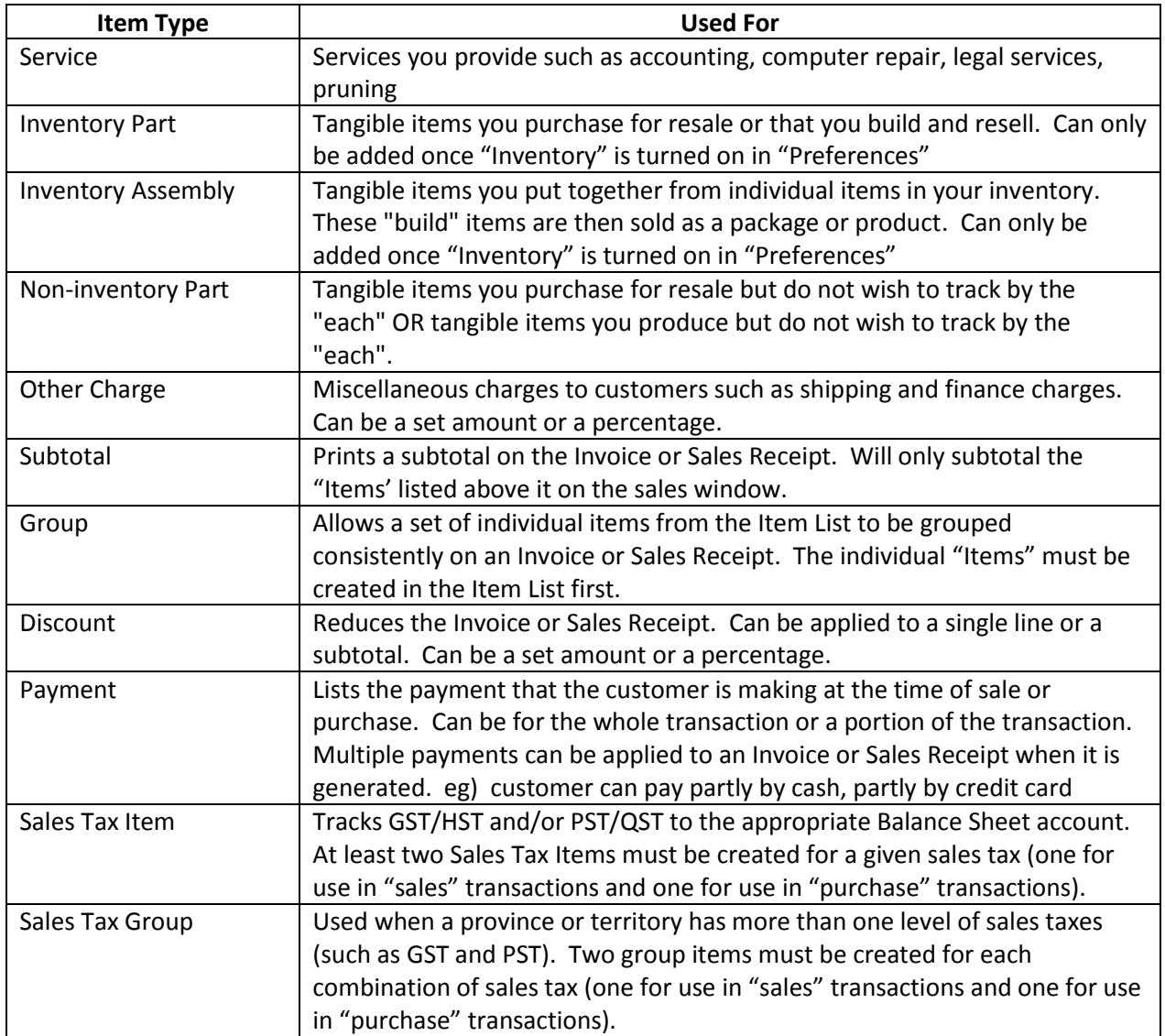

## Note that QuickBooks defaults to the "Service" item. Press the "Tab" key on your keyboard

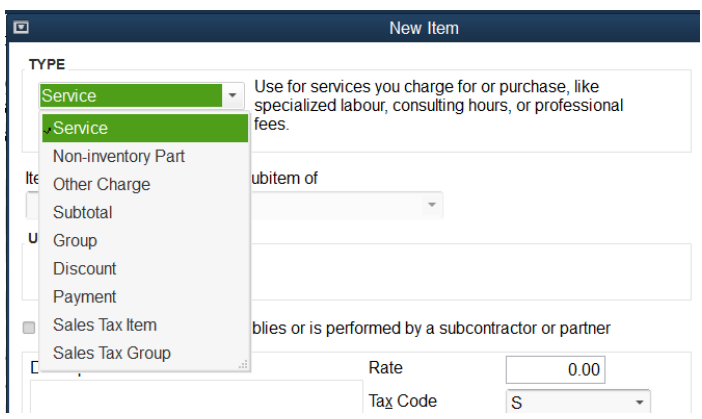

## **SETTINGS AND THE CHART OF ACCOUNTS C4**

There are a few things to note regarding the "New Item" window:

-- the "Item Name/Number" field allows a total of 31 characters, with any combination of dashes, slashes, digits, letters, etcetera. It is not recommended to use the full 31 characters because when you are creating a transaction, you will not be able to see the full 31 characters from a QuickBooks activity (such as Invoice or Sales Receipt). Usually 10-15 characters is sufficient.

-- the "Item Name/Number" is simply a coding tool and is not intended to completely describe the item. You can set QuickBooks to print the "Item Name/Number" on customer receipts and Invoices or not. -- the "Description" can be as detailed or as simple as you wish. The "Description" generally is printed on the customer receipt or Invoice.

-- the "Rate" can be a fixed rate if you charge all customers the same rate. For *New Beginnings Lawnscapes*, the rate changes for each jobsite, depending on the time and equipment required. The "Rate" can be left blank and filled in manually on each Sales Receipt or Invoice created.

-- the "Sales Tax Code" is as per government guidelines. Services are generally subject to GST only (Tax Code "G"). For provinces or territories with HST, use the Tax Code "H".

-- the "Account" is selected by the user. The "Account" for items is generally an "income" account that relates to the service, product or charge.

NOTE: All sales "Items" in the "Item List" for *New Beginnings Lawnscapes* will be created using the tax code "G".

Consideration must be given to the government taxes that the business is required to collect on sales because "items" are set up with an appropriate tax code for use on customer transactions: Invoices, Sales Receipts and Credit Memos. GST is consistent across Canada. GST/HST combined taxes are used only in some provinces. Provincial sales taxes do not apply to all provinces and are not applied in the same manner from province to province. Contact your provincial government agent or provincial government taxation branch for details on how PST applies to your goods and services.

The first items we will create for *New Beginnings Lawnscapes* are "service" items.

To complete the "New Item" window, type the code you wish to impose in the "Item Name/Number" field.

Tab four times to the "Description" and type in a description for the Item (this generally prints on the hardcopy of the Sales Receipt or Invoice to the customer).

Tab to the "Rate". Tab once and fill in or select the "Tax Code".

The "Tax Code" depends on the province or territory where the business is located. If you are regularely selling tangible goods and shipping them to another province, you may still be required to collect the tax of the province where the goods are SHIPPED TO. *New Beginnings Lawnscapes* includes fertilizers and horticultural sprays in some of its services. Those services are sold as a package along with application of the fertilizer or spray. As such, there is not a requirement to charge PST to the customer because *New Beginnings Lawnscapes* pays PST on the fertilizer or spray when they buy it for commercial applications.

The "Tax Code" for all of *New Beginnings Lawnscapes* services will be "G"

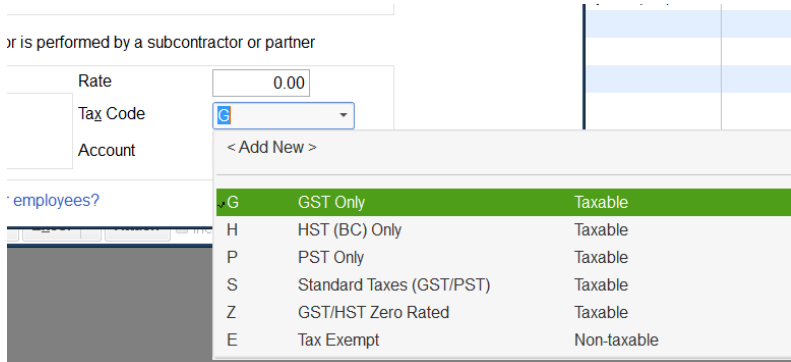

Tab to the "Account" and select the income "Account" to track the sales of this service, item or charge.

The "Account" for sales items is selected by clicking on the arrow at the end of the "Account" field. Sales "Items" need to post to an "Income" account on the Chart of Accounts. The services of *New Beginnings Lawnscapes* will all be set to account "48150 Lawn & Yard Services"

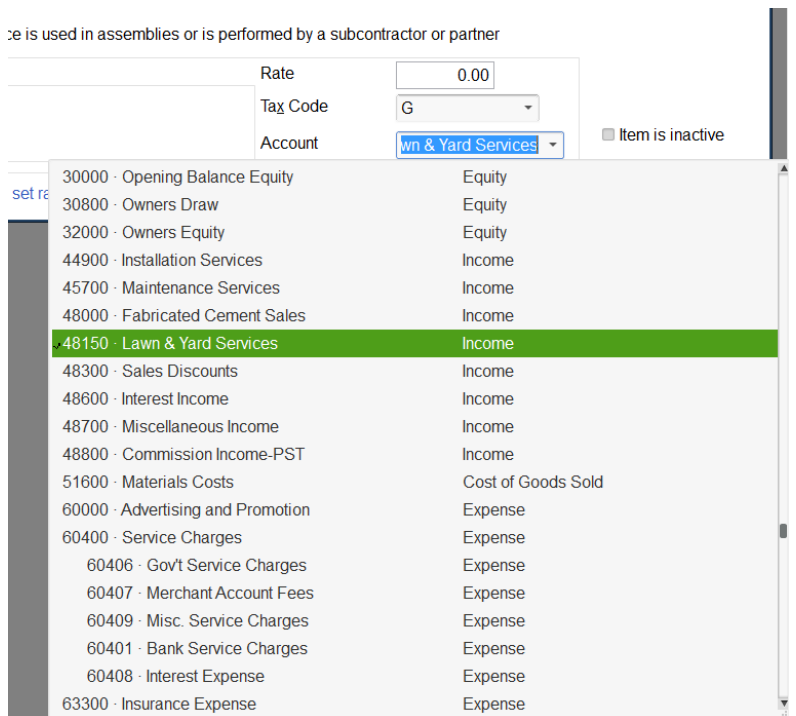

Click on "Next" to add more items to the "Item List" or click on "OK" to finish.

For *New Beginnings Lawnscapes* this first "New Item" needs to be completed as shown. Click "OK" when finished

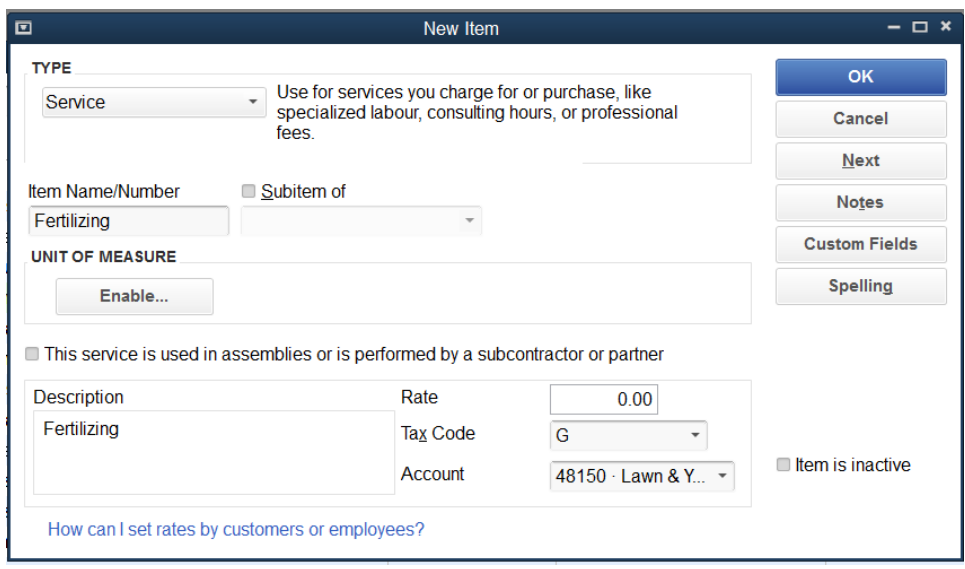

We need to add an account to the Chart of Accounts to track sales of landscaping supplies.

For *New Beginnings Lawnscapes*, leave the "Item List" open. Click on the "Accnt" icon on your Icon Bar or click on the "Company" menu at the top of your desktop and click "Chart of Accounts".

## Right-click anywhere in the COA. Click "New"

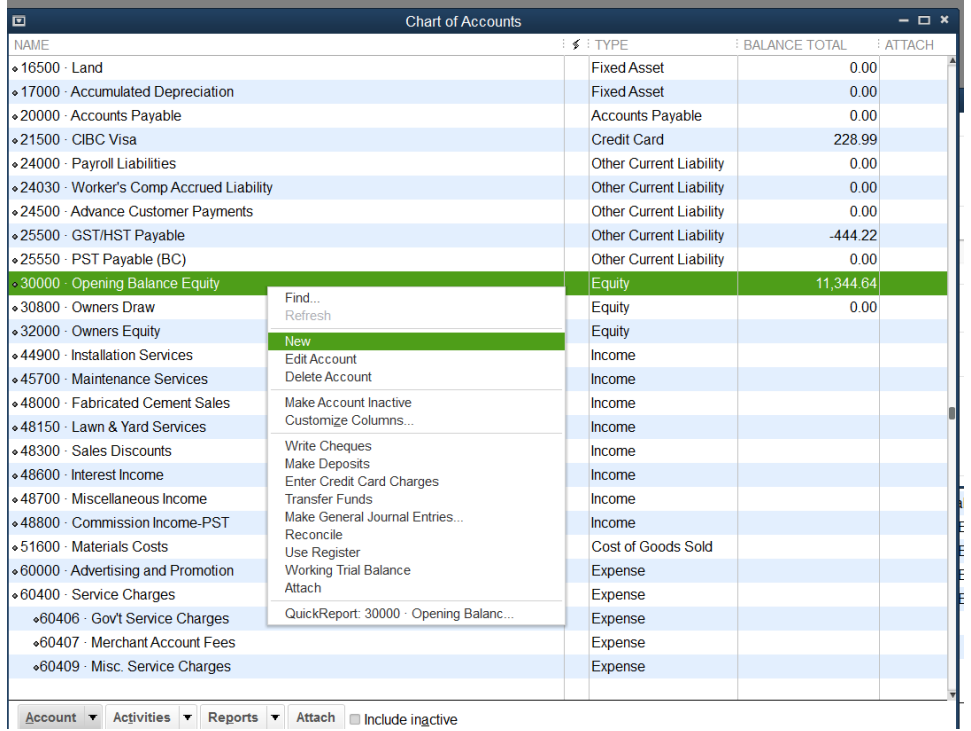

Account  $\overline{\phantom{a}}$  Activities  $\overline{\phantom{a}}$  Reports  $\overline{\phantom{a}}$  Attach Include inactive

## Click beside "Income" and click "Continue" or press A"ALT+T" on your keyboard

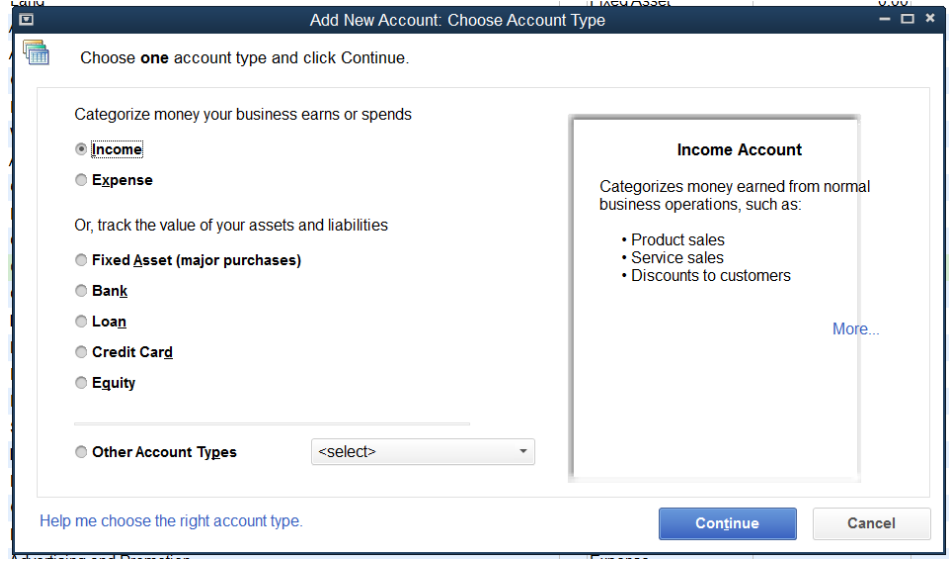

**SETTINGS AND THE CHART OF ACCOUNTS C4**

For *New Beginnings Lawnscapes*, complete the "New Account" window as shown here. Click on "Save & Close" or press "ALT+A" on your keyboard

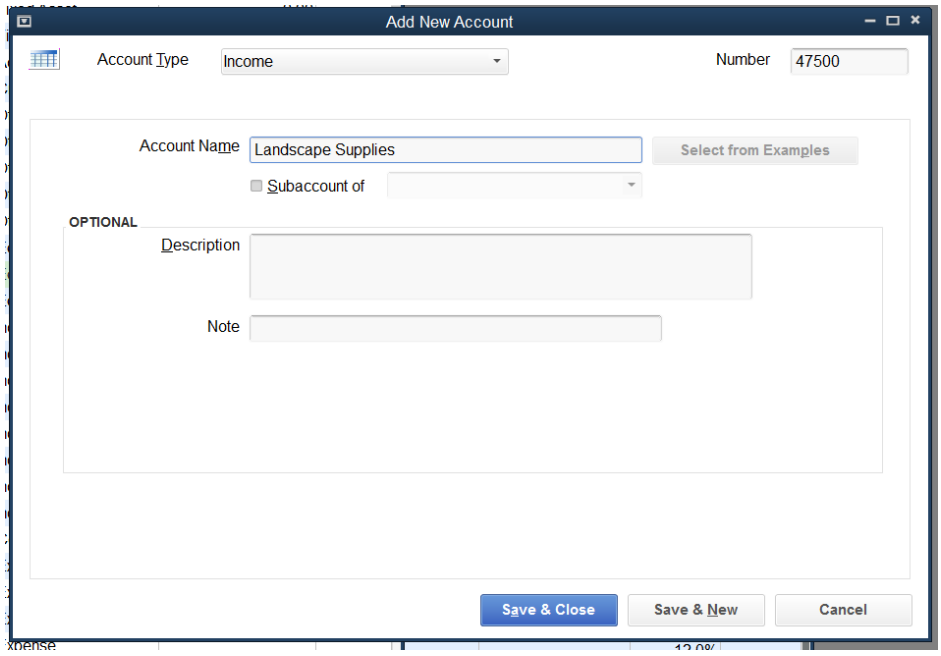

A new account has been created in the Chart of Accounts for *New Beginnings Lawnscapes*. Press the "Esc" key on your keyboard

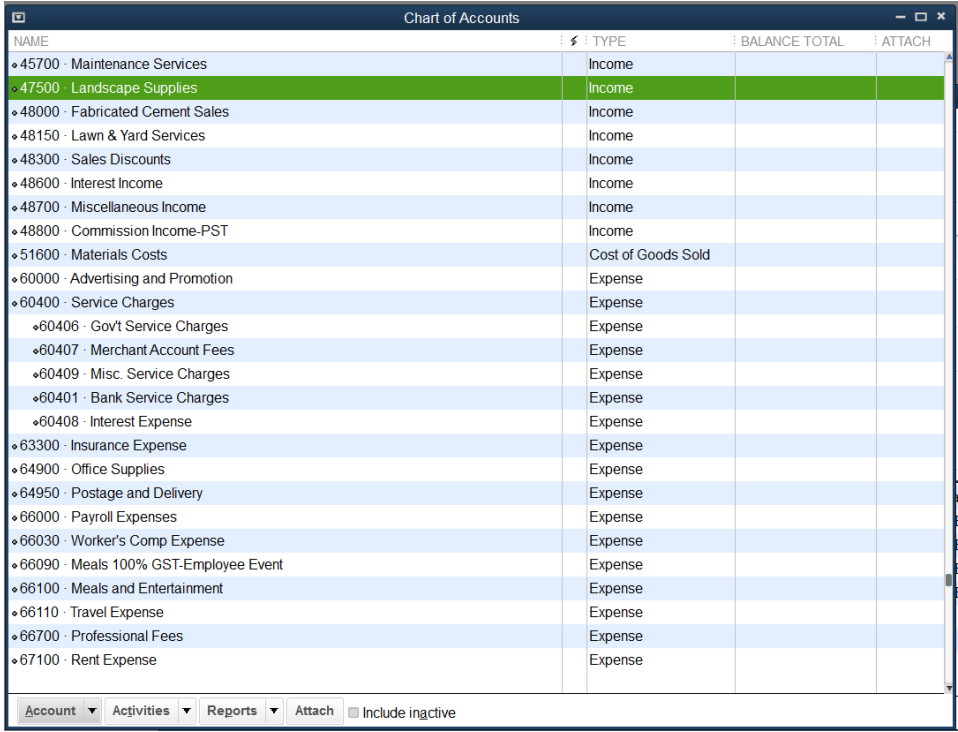

**SETTINGS AND THE CHART OF ACCOUNTS C4**

At the left of the QuickBooks desktop, the Open Windows List should indicate that we have the Item List open. If the Item List is not available in the Open Windows List, click on the "Lists" menu at the top of the QuickBooks desktop and select "Item List"

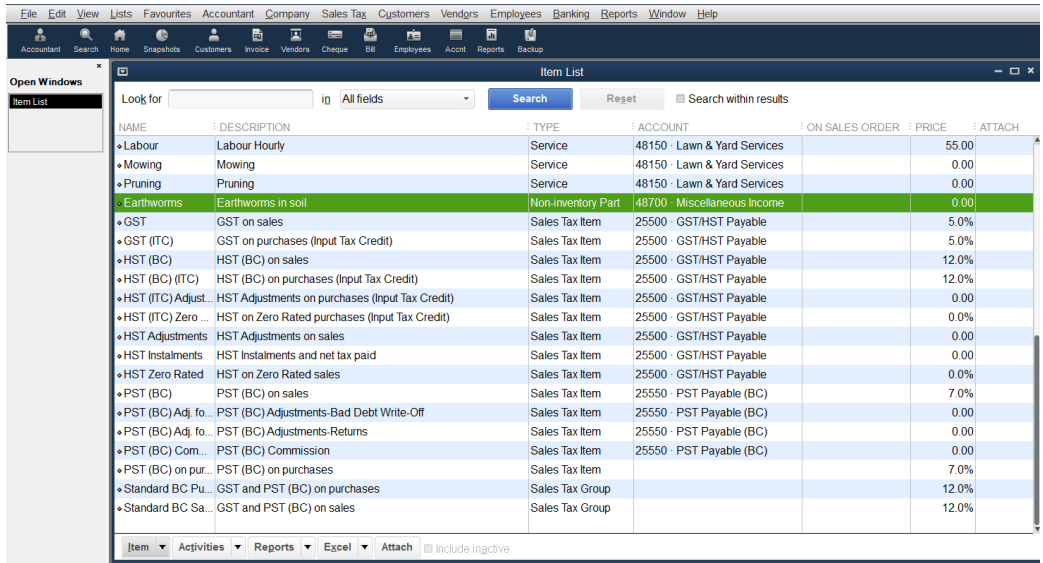

Create the following "Service" items for *New Beginnings Lawnscapes*. The "Type", "Item Name/Number", "Description", "Rate", "Sales Tax Code" and "Account" are listed here:

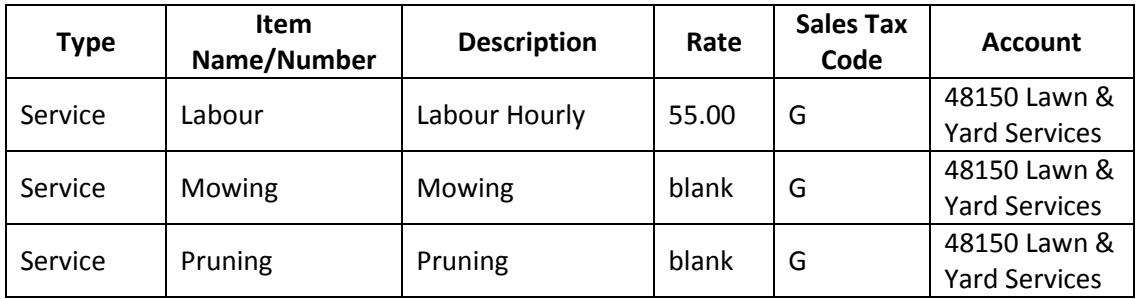

"Non-inventory Part" items are used to sell tangible items that are not formally tracked as inventory. Create the following "Non-Inventory Part" item for *New Beginnings Lawnscapes*:

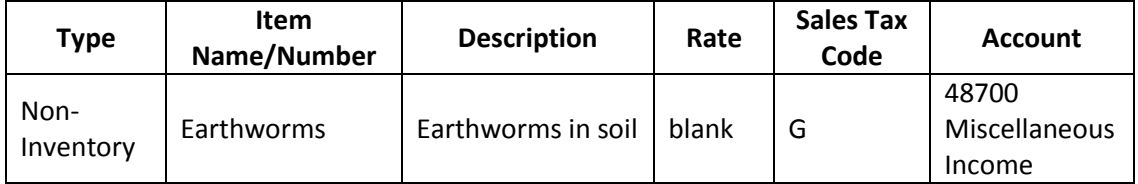

This screenshot shows the setup for the "Non-inventory Part" item called "Earthworms". For *New Beginnings Lawnscapes*, ensure that your "New Item" window displays as shown here. Click "Next"

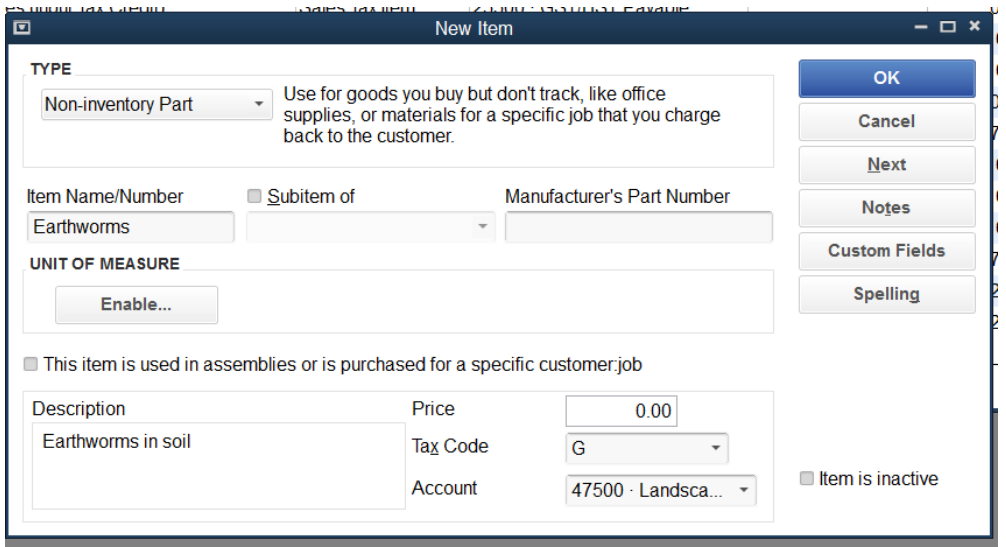

Add the following "Non-Inventory Part" item for *New Beginnings Lawnscapes*:

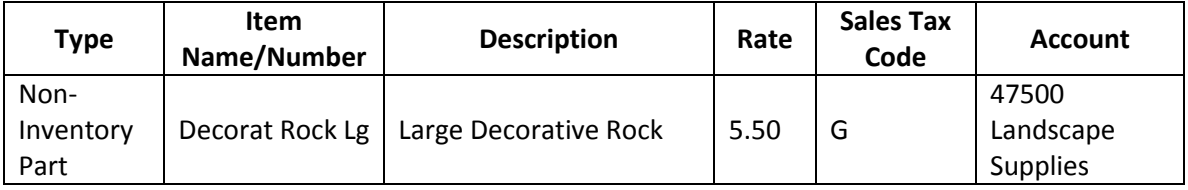

If you receive this prompt for "Check Spelling on Form", click on "Ignore All"

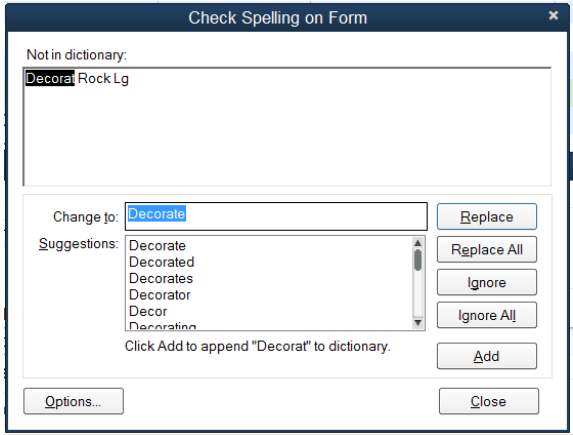